# Navigating the Editing Interface<sup>∗</sup>

# Connexions

This work is produced by OpenStax-CNX and licensed under the Creative Commons Attribution License 3.0†

#### Abstract

This module describes some of the navigation and other features used throughout the editing interface.

#### 1 Navigation Bar

The navigation sidebar (Figure 1) is located on the left side of all editing interface pages. You can always use the link at the top of the sidebar to return to the MyCNX Home page<sup>1</sup>. You can collapse and expand the different sections by clicking the small triangle located next to the heading.

The "By Type" section allow you to find all of the Modules, Collections, and Lenses you've created by clicking on the respective link. This is a great tool if you can't remember in which Work Area you saved your content. The "By Location" section displays your Personal Workspace and all of the workgroups you belong to; this section is initially collapsed on all pages except for the MyCNX Home page.

<sup>∗</sup>Version 1.2: Apr 22, 2011 8:03 pm -0500

<sup>†</sup>http://creativecommons.org/licenses/by/3.0/

 $1"\,{\rm MyCNX}$  Dashboard" <http://cnx.org/content/m10885/latest/>

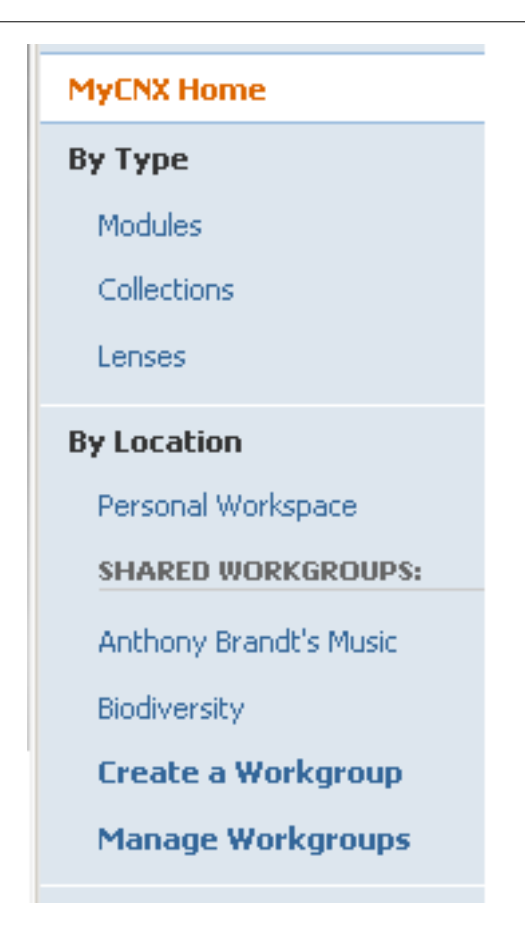

Figure 1: "Workspace" sidebar.

## 2 Show/Hide Toolbars

When editing a module or collection, a useful Show/Hide Sidebars (Figure 2: Using the Show/Hide Sidebars icon) icon is featured in the upper right hand corner. When you click on the icon, the right and left authoring sidebars are hidden and the content pane is expanded. This is especially useful when editing modules using Edit-In-Place, or when using a netbook or other small-screened device.

Once the Show/Hide Sidebars icon has been clicked, you can reduce the editing area and display the sidebars by clicking it again.

### Using the Show/Hide Sidebars icon

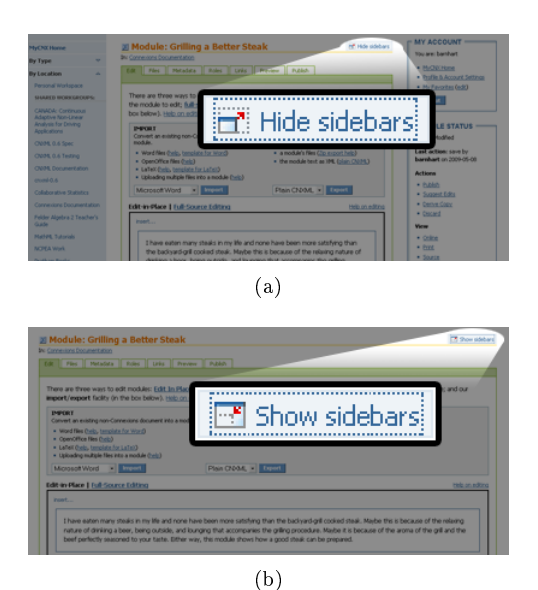

Figure 2: Demonstration of the Show/Hide Sidebars icon (a) Click on the "Show/Hide Sidebars" icon... (b) ...and the editing area fills the page. Click on the icon again to return to your normal view.